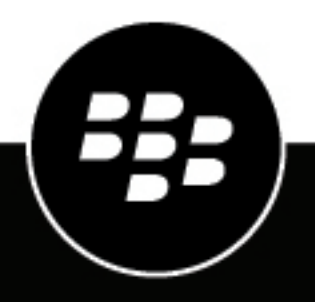

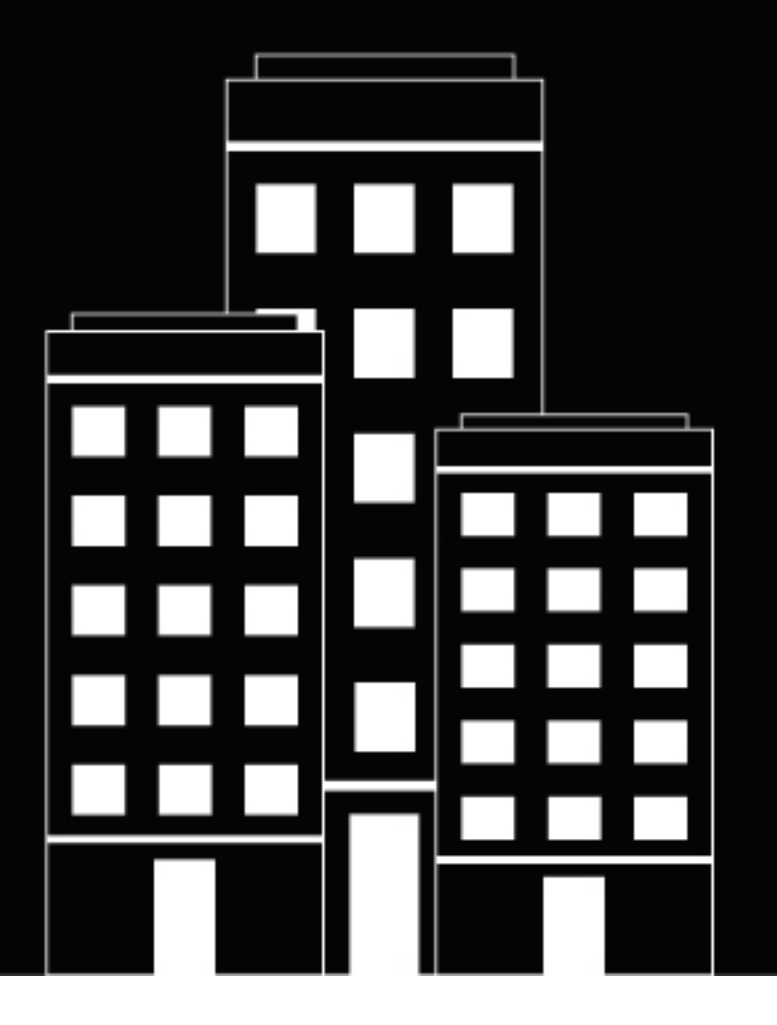

# **BlackBerry UEM** メール、カレンダー、および連絡先

管理

12.16

2022-06-08Z

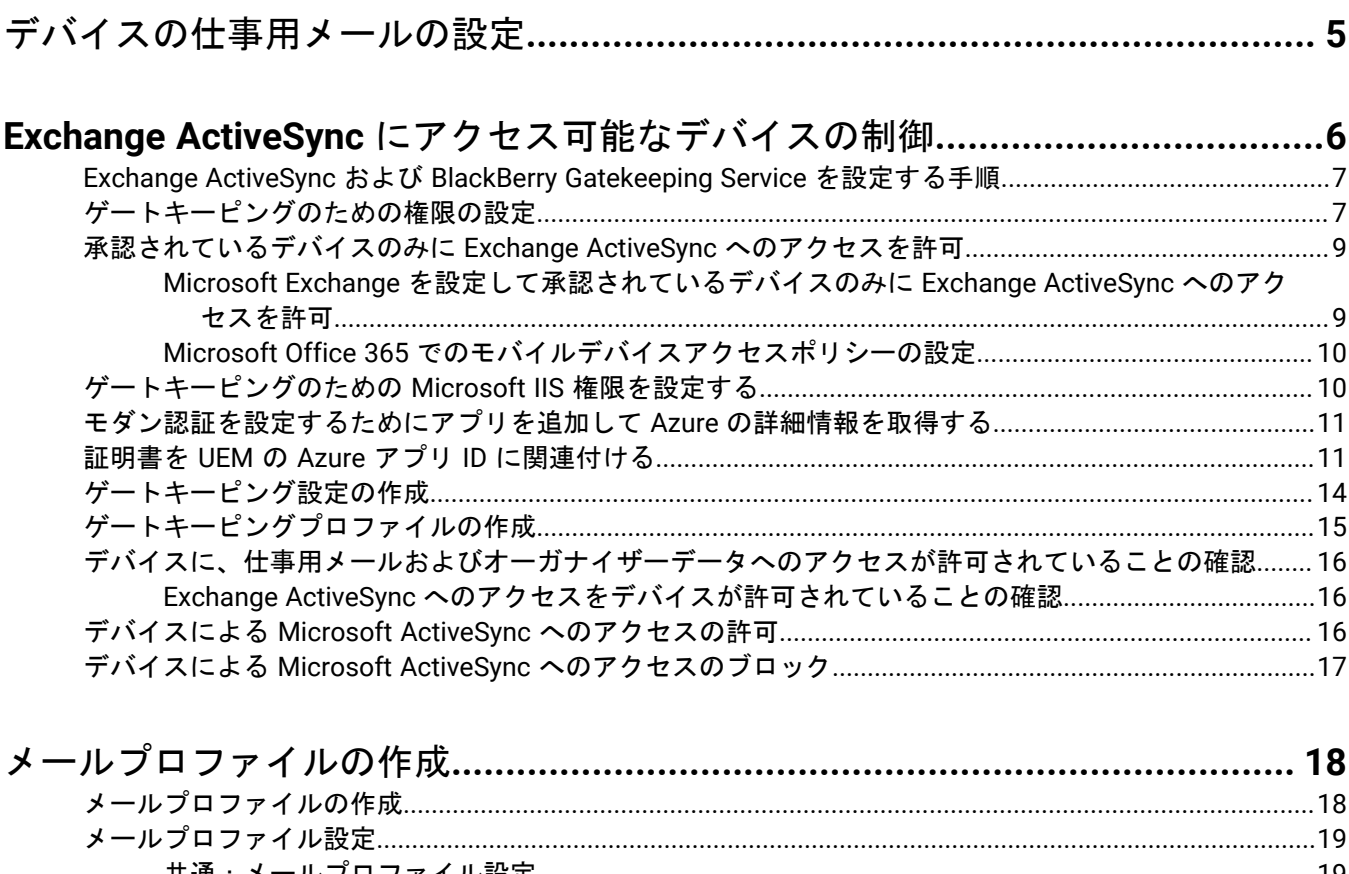

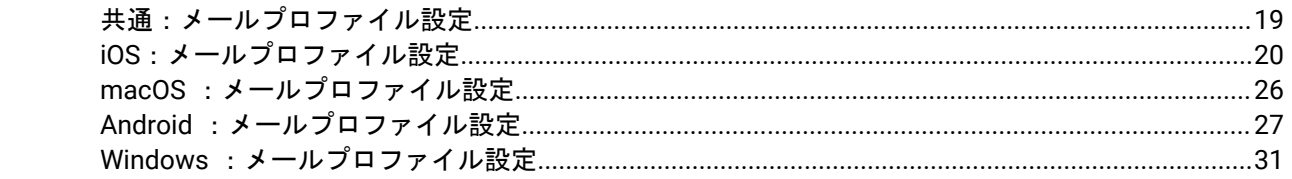

# BlackBerry Secure Gateway を使用してiOS デバイスに送信されるメールデー

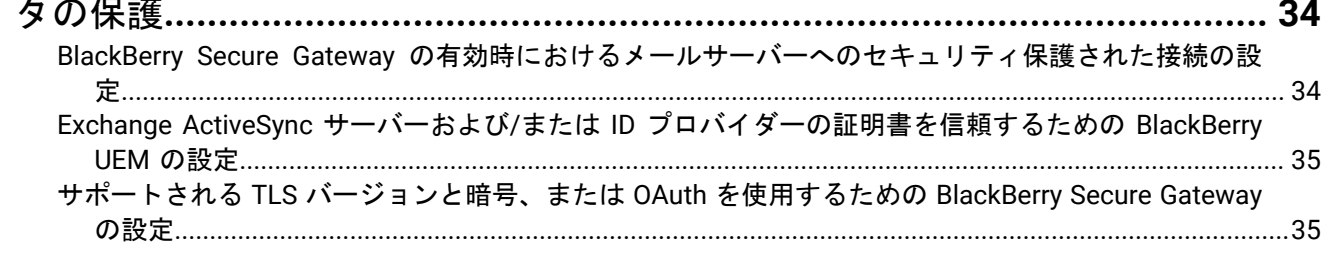

Android Enterprise デバイスでの統合 BlackBerry Hub の有効化 ...................... 37

![](_page_3_Picture_10.jpeg)

![](_page_3_Picture_11.jpeg)

![](_page_3_Picture_12.jpeg)

![](_page_3_Picture_13.jpeg)

# <span id="page-4-0"></span>デバイスの仕事用メールの設定

次のいずれかのオプションを使用して、ユーザーがデバイスで仕事用メールを読んだり送信したりできるように します。

- BlackBerry Work を使用して、ユーザーデバイスのメール、カレンダー、および連絡先を管理できま す。BlackBerry Work を管理する方法の詳細については、「[BlackBerry Dynamics](https://docs.blackberry.com/ja/endpoint-management/blackberry-uem/current/administration/blackberry-dynamics/) アプリの管理」および 「[BlackBerry Work](https://docs.blackberry.com/en/blackberry-dynamics-apps/blackberry-work/current/blackberry-work-administration-guide/) 管理ガイド」を参照してください。
- [メールプロファイル](#page-17-0)を使用すると、デバイスが組織のメールサーバーに接続し、Exchange ActiveSync または IBM Notes Traveler を使用してメール、カレンダーエントリ、およびオーガナイザーデータを同期する方法を 指定できます。
- IMAP/POP3 [メールプロファイル](#page-42-0)を使用してデバイスが IMAP または POP3 メールサーバーに接続して、メー ルメッセージを同期する方法を指定できます。

# <span id="page-5-0"></span>**Exchange ActiveSync** にアクセス可能なデバイスの制 御

組織が Microsoft Exchange ActiveSync を使用している場合、デバイスが明示的に許可リストに追加される場合 を除き、未許可のデバイスによる Exchange ActiveSync の使用をブロックできます。許可リストにないデバイス は、仕事用メールやオーガナイザーデータにアクセスできません。BlackBerry Gatekeeping Service を使用する と、デバイスを許可リストに簡単に追加できます。BlackBerry Dynamics アプリまたは電子メールプロファイル を使用して、ユーザーのデバイスのメール、カレンダー、連絡先へのアクセスを管理しているかどうかに関係な く、BlackBerry Gatekeeping Service を使用できます。

BlackBerry Gatekeeping Service を使用するには、Microsoft Exchange Server または Microsoft Office 365 のゲー トキーピング設定を作成して、ゲートキーピングプロファイルを割り当て、自動ゲートキーピングサーバーを参 照するメールプロファイルまたは BlackBerry Work を設定する必要があります。

BlackBerry Gatekeeping Service を使用するように BlackBerry UEM を設定すると、ユーザーのデバイスは自動的 に許可リストに追加されます。ゲートキーピングプロファイル、メールプロファイル、またはメールアプリが ユーザーから削除される場合、ユーザーのデバイスは許可リストから削除され、他の手段(Windows PowerShell など)を使用して許可されないかぎり、Microsoft Exchange に接続できなくなります。

ほとんどのデバイスでは、各デバイスの許可リストに追加できる E メールクライアントは 1 つだけで す。Exchange Server のホワイトリストデータを含むアプリケーション設定を使用する Android Enterprise および Samsung Knox デバイスの場合、メールアプリケーションのホワイトリストの優先度は次のようになります。

- **1.** Exchange Server のホワイトリストデータを含むアプリケーション設定が割り当てられたメールアプリケー ション
- **2.** BlackBerry Work
- **3.** 加入時に Exchange ActiveSync ID が送信されるメールクライアント

組織がオンプレミス環境で BlackBerry UEM を使用している場合、BlackBerry Connectivity Node の 1 つ以上の インスタンスをインストールして、デバイス接続コンポーネントの追加インスタンスを組織のドメインに追加 できます。各 BlackBerry Connectivity Node には、BlackBerry Gatekeeping Service のインスタンスが含まれて います。各インスタンスは、組織のゲートキーピングサーバーにアクセスできる必要があります。プライマリ BlackBerry UEM コンポーネントとともにインストールされる BlackBerry Gatekeeping Service によってのみ、 ゲートキーピングデータを管理する場合、それぞれの BlackBerry Connectivity Node で BlackBerry Gatekeeping Service を無効にするようにデフォルト設定を変更できます。BlackBerry Connectivity Node のインストールと設 定の詳細については、[計画関連の資料](https://docs.blackberry.com/ja/endpoint-management/blackberry-uem/current/planning-architecture/planning)および[インストールおよびアップグレード関連の資料](https://docs.blackberry.com/ja/endpoint-management/blackberry-uem/current/installation-configuration/installation-and-upgrade)を参照してくださ い。

組織で BlackBerry UEM Cloud を使用している場合、BlackBerry Connectivity Node の 1 つまたは 2 つの追加イ ンスタンスをインストールして、デバイス接続コンポーネントの追加インスタンスを組織のドメインに追加 できます。各 BlackBerry Connectivity Node には、BlackBerry Gatekeeping Service のインスタンスが含まれ ています。各インスタンスは、組織の Exchange ActiveSync サーバーにアクセスできる必要があります。メ イン BlackBerry Connectivity Node とともにインストールされた BlackBerry Gatekeeping Service によっての み、Exchange ActiveSync アクセス設定を管理する場合、追加 BlackBerry Connectivity Node インスタンスにおい て BlackBerry Gatekeeping Service を無効にするようにデフォルト設定を変更できます。BlackBerry Connectivity Node のインストールおよび設定の詳細については、BlackBerry UEM Cloud の設定関連の資料の「[BlackBerry](https://docs.blackberry.com/ja/endpoint-management/blackberry-uem/current/installation-configuration/cloud-configuration/car1421424562148/mca1449692803726) Connectivity Node [のインストールまたはアップグレード](https://docs.blackberry.com/ja/endpoint-management/blackberry-uem/current/installation-configuration/cloud-configuration/car1421424562148/mca1449692803726)」を参照してください。

デバイス接続トラフィックを、BlackBerry Infrastructure への特定の地域接続に向けるように、サーバーグループ を設定できます。ゲートキーピングプロファイルをサーバーグループに関連付けると、そのゲートキーピングプ ロファイルが割り当てられているすべてのユーザーは、そのサーバーグループの BlackBerry Gatekeeping Service

のアクティブなインスタンスを使用します。サーバーグループを設定する場合、グループ内の BlackBerry Gatekeeping Service のインスタンスを無効にすることができます。

### <span id="page-6-0"></span>**Exchange ActiveSync** および **BlackBerry Gatekeeping Service** を設 定する手順

BlackBerry Gatekeeping Service を設定するには、次の操作を実行します。

![](_page_6_Picture_169.jpeg)

# <span id="page-6-1"></span>ゲートキーピングのための権限の設定

Exchange ActiveSync ゲートキーピングを使用するには、Microsoft Exchange Server または Microsoft Office 365 でユーザーアカウントを作成し、ゲートキーピングのために必要な権限を与える必要があります。

Microsoft Office 365 を使用している場合、Microsoft Office 365 ユーザーアカウントを作成し、メール受信者と 組織のクライアントアクセスのロールを割り当てます。

Microsoft Exchange Server を使用している場合は、次の手順に従って、Exchange ActiveSync のメールボックス とクライアントアクセスを管理するための適切な権限を持つ管理ロールを設定します。このタスクを実行するに は、適切な権限を保持する Microsoft Exchange 管理者として、管理ロールの作成および変更する必要がありま す。

作業を始める前に:

- Microsoft Exchange をホストするコンピューターで、BlackBerry UEM のゲートキーピングを管理するための アカウントとメールボックスを作成します(例:BUEMAdmin)。Exchange ActiveSync を作成するときに、 このアカウントのログイン情報を指定する必要があります。このアカウントの名前をメモして、以下のタス クの最後に指定します。
- WinRM は、ゲートキーピングを設定する Microsoft Exchange Server をホストするコンピューターのデフォル ト設定になっています。管理者としてコマンドプロンプトからコマンド「Winrm quickconfig」を実行す

る必要があります。ツールで「変更しますか[y/n]」と表示されたら「y」と入力します。コマンドが成功す ると、次のメッセージが表示されます。

WinRM has been updated for remote management.

WinRM service type changed to delayed auto start.

WinRM service started.

Created a WinRM listener on HTTP://\* to accept WS-Man requests to any IP on this machine.

- **1.** Microsoft Exchange Management Shell を開きます。
- **2.** 「New-ManagementRole -Name "<name\_new\_role\_mail\_recipients>" -Parent "Mail Recipients"」と入力します。Enter キーを押します。
- **3.** 「New-ManagementRole -Name "<name\_new\_role\_org\_ca>" -Parent "Organization Client Access"」と入力します。Enter キーを押します。
- **4.** 「New-ManagementRole -Name "<name\_new\_role\_exchange\_servers>" -Parent "Exchange Servers"」と入力します。Enter キーを押します。
- **5.**  $\sqrt{6}$   $\sqrt{6}$   $\sqrt{6}$   $\sqrt{6}$   $\sqrt{6}$   $\sqrt{6}$   $\sqrt{6}$   $\sqrt{6}$   $\sqrt{2}$   $\sqrt{6}$   $\sqrt{2}$   $\sqrt{2}$   $\sqrt{2}$   $\sqrt{2}$   $\sqrt{2}$   $\sqrt{2}$   $\sqrt{2}$   $\sqrt{2}$   $\sqrt{2}$   $\sqrt{2}$   $\sqrt{2}$   $\sqrt{2}$   $\sqrt{2}$   $\sqrt{2}$   $\sqrt{2}$   $\sqrt{2}$   $\sqrt{2}$  ne "Get-ADServerSettings"} | Remove-ManagementRoleEntry」と入力します。Enter キーを押し ます。
- **6.**  $\int \det -\text{ManagementRoleEntry}$  "<name\_new\_role\_org\_ca>\\*" | Where  $\int \xi$ . Name -ne "Get-CasMailbox"} | Remove-ManagementRoleEntry」と入力します。Enter キーを押します。
- 7. 「Get-ManagementRoleEntry "<name\_new\_role\_exchange\_servers>\\*" | Where {\$\_.Name ne "Get-ExchangeServer"} | Remove-ManagementRoleEntry」と入力します。Enter キーを押しま す。
- **8.** 「Add-ManagementRoleEntry "<name\_new\_role\_mail\_recipients>\Get-ActiveSyncDeviceStatistics" -Parameters Mailbox」と入力します。Enter キーを押します。
- **9.**  $\lceil \text{Add-ManagementRoleEntry} \rceil$  =  $\text{name\_new\_role\_mail\_recipients}$  \Get-ActiveSyncDevice" -Parameters Identity」と入力します。Enter キーを押します。
- 10.  $\lceil \text{Add-ManagementRoleEntry} \rceil$  -came\_new\_role\_mail\_recipients>\Get-MobileDeviceStatistics" -Parameters Mailbox」と入力します。Enter キーを押します。
- 11. [Add-ManagementRoleEntry "<name\_new\_role\_mail\_recipients>\Get-MobileDevice" -Parameters Mailbox」と入力します。Enter キーを押します。
- **12.**「Add-ManagementRoleEntry "<name\_new\_role\_org\_ca>\Set-CasMailbox" -Parameters Identity, ActiveSyncBlockedDeviceIDs, ActiveSyncAllowedDeviceIDs」と入力します。Enter キーを押します。
- **13.**  $New-RoleGroup$  "<name\_new\_group>" -Roles "<name\_new\_role\_mail\_recipients>", "<name\_new\_role\_org\_ca>", "<name\_new\_role\_exchange\_servers>"」と入力します。Enter キー を押します。
- **14.**「Add-RoleGroupMember -Identity "<name\_new\_group>" -Member "BUEMAdmin"」と入力しま す。Enter キーを押します。
- 15. 「Add-ManagementRoleEntry "<name\_new\_role\_mail\_recipients>\Set-AdServerSettings"」 と入力します。Enter キーを押します。
- 16. [Add-ManagementRoleEntry "<name\_new\_role\_mail\_recipients>\Remove-ActiveSyncDevice" -Parameters Identity,Confirm」と入力します。Enter キーを押します。
- 17. 「Add-ManagementRoleEntry "<name\_new\_role\_mail\_recipients>\Remove-MobileDevice" -Parameters Identity, Confirm」と入力します。Enter たて作品eg 素diveSync にアクセス可能なデバイスの制御 | 8

終了したら: [承認されているデバイスのみに](#page-8-0) Exchange ActiveSync へのアクセスを許可。

# <span id="page-8-0"></span>承認されているデバイスのみに **Exchange ActiveSync** へのアク セスを許可

組織が Microsoft Exchange Server を使用している場合は、「Microsoft Exchange [を設定して承認されているデ](#page-8-1) バイスのみに [Exchange ActiveSync](#page-8-1) へのアクセスを許可」を参照してください。

組織が Microsoft Office 365 を使用している場合は、「Microsoft Office 365 [でのモバイルデバイスアクセスポリ](#page-9-0) [シーの設定](#page-9-0)」を参照してください。

#### <span id="page-8-1"></span>**Microsoft Exchange** を設定して承認されているデバイスのみに **Exchange ActiveSync** へのアクセ スを許可

承認されているデバイスのみに Exchange ActiveSync へのアクセスを許可するには、Microsoft Exchange Server を設定する必要があります。Microsoft Exchange で許可リストに明示的に追加されていない既存ユーザーのデバ イスは、BlackBerry UEM による許可が得られるまで検疫されます。

ホワイトリスト設定できるメールクライアントは、デバイスごとに 1 つだけです。メールアプリケーションのホ ワイトリストの優先度は次のとおりです。

- **1.** Exchange Server のホワイトリストデータを含むアプリ設定を使用したメールアプリケーション(Android Enterprise または Samsung KNOX Play for Work のみ)
- **2.** BlackBerry Work
- **3.** 加入時に EAS ID が送信されるメールクライアント

このタスクを実行するには、適切な権限を保持する Microsoft Exchange 管理者として、Set-ActiveSyncOrganizationSettings を設定する必要があります。承認されているデバイスにのみ Exchange ActiveSync へのアクセスを許可する方法の詳細については、<https://technet.microsoft.com> にアクセスし、 「*Exchange ActiveSync* のデバイスを有効にする」を参照してください。

作業を始める前に:

- [ゲートキーピングのための権限の設定](#page-6-1)。
- 現在 Microsoft Exchange を使用しているユーザーがいるかどうかを Exchange ActiveSync 管理者に確認して ください。
- 組織の Exchange ActiveSync のデフォルトアクセスレベルが[許可]に設定されており、ユーザーがデバイ スを正常にセットアップおよび同期している場合には、デフォルトアクセスレベルを[検疫]に設定する前 に、これらのユーザーが個人的例外またはユーザーアカウントに関連付けられているデバイスルールを持っ ていることを確認します。持っていない場合、これらのユーザーは検疫され、BlackBerry UEM により許可さ れるまでデバイスは同期されません。Exchange ActiveSync のデフォルトアクセスレベルを設定して検疫す る方法の詳細については、[support.blackberry.com/community](https://support.blackberry.com/community/s/article/36800) にアクセスし、記事 36800 を参照してくださ い。
- **1.** Microsoft Exchange Management Shell をホストするコンピューターで、Microsoft Exchange Management Shell を開きます。
- **2.** 「Set-ActiveSyncOrganizationSettings –DefaultAccessLevel Quarantine」と入力しま す。Enter キーを押します。

終了したら: [ゲートキーピングのための](#page-9-1) Microsoft IIS 権限を設定する。

#### <span id="page-9-0"></span>**Microsoft Office 365** でのモバイルデバイスアクセスポリシーの設定

Microsoft Office 365 で BlackBerry Gatekeeping Service を使用するには、Microsoft Office 365 でモバイルデバイ スアクセスポリシーを設定して、デフォルトでデバイスを検疫する必要があります。

作業を始める前に:

- [ゲートキーピングのための権限の設定](#page-6-1)。
- Exchange ActiveSync に対する組織のデフォルトアクセスレベルが[許可]に設定されていて、かつユーザー がデバイスを正常にセットアップおよび同期している場合は、デフォルトアクセスレベルを[検疫]に設定 する前に、これらのユーザーのアカウントまたはデバイスに関連付けられた、個人的例外またはデバイス ルールがあることを確認します。関連付けられていないと、これらのユーザーは検疫され、BlackBerry UEM で許可されるまでデバイスは同期されません。Exchange ActiveSync のデフォルトアクセスレベルを設定して 検疫する方法の詳細については、[support.blackberry.com/community](https://support.blackberry.com/community/s/article/33531) にアクセスし、記事 33531 を参照して ください。
- **1.** Microsoft Office 365 管理ポータルにログインします。
- **2.** サイドメニューで、[管理者]をクリックします。
- **3.** [**Exchange**]をクリックします。
- 4. [モバイル]セクションで、[モバイルデバイスアクセス]をクリックします。
- **5.** [編集]をクリックします。
- **6.** [検疫ブロックまたは許可の判断を後で行う]をクリックします。

終了したら: [ゲートキーピングのための](#page-9-1) Microsoft IIS 権限を設定する。

#### <span id="page-9-1"></span>ゲートキーピングのための **Microsoft IIS** 権限を設定する

BlackBerry UEM は Windows PowerShell コマンドを使用して、許可されたデバイスのリストを管理しま す。BlackBerry Gatekeeping Service を使用するには、Microsoft IIS 権限を設定する必要があります。Microsoft クライアントアクセスサーバーロールをホストするコンピューターで、次の操作を実行します。

作業を始める前に: [承認されているデバイスのみに](#page-8-0) Exchange ActiveSync へのアクセスを許可.

- **1.** Microsoft Internet Information Services (IIS)マネージャーを開きます。
- **2.** 左ペインで、サーバーを展開します。
- **3.** [サイト] > [デフォルトの **Web** サイト]を展開します。
- **4.** [PowerShell]フォルダーを右クリックします。[権限を編集]を選択します。
- 5. [セキュリティ] タブをクリックします。 [編集] をクリックします。
- **6.** [追加]をクリックし、ゲートキーピングのための Microsoft Exchange 権限を設定したときに作成された <new\_group> を入力します。
- **7.** [**OK**]をクリックします。
- **8.** [読み込んで実行]、[フォルダーの内容を一覧表示]、および[読み込み]が選択されていることを確認 します。[**OK**]をクリックします。
- **9.** [**PowerShell**]フォルダーを選択します。認証アイコンをダブルクリックします。
- **10.**[**Windows** 認証]を選択します。[有効]をクリックします。

**11.**Microsoft Internet Information Services (IIS)マネージャーを閉じます。

終了したら: [ゲートキーピング設定の作成](#page-13-0).

### <span id="page-10-0"></span>モダン認証を設定するためにアプリを追加して **Azure** の詳細情 報を取得する

モダン認証を設定する際には、アプリの2つの詳細情報(アプリケーション ID と組織)を入力する必要があり ます。

- **1.** [portal.azure.com](https://portal.azure.com) にサインインします。
- **2.** [アプリの登録]をクリックします。
- **3.** [新しい登録]をクリックします。
- **4.** [名前]フィールドに、アプリの名前を入力します。
- **5.** [登録]をクリックします。
- **6.** [**API** のアクセス許可] **>** [アクセス許可の追加]をクリックします。
- **7. Exchange** または **Office 365 Exchange Online** のアクセス許可グループを探します。
- **8.** [アプリケーションの許可] **>** [**Exchange.ManageAsApp**] **>** [アクセス許可の追加]をクリックします。
- **9.** 管理者の同意を与える場合は、[**Exchange.ManageAsApp**] **>** [管理者の同意を与えます]を選択します。
- **10.**[管理]セクションで、[証明書とシークレット] **>** [証明書のアップロード]の順にクリックし、公開鍵 (cert.pem)を選択します。
- **11.**アプリにロールを割り当てる場合は、Azure のホームページで[**Azure Active Directory**]をクリックします。
- **12.**[ロールと管理者]をクリックします。
- **13.**[管理者ロール]セクションで「Exchange」と入力して、Microsoft Exchange でサポートされるロールを表 示します。
- **14.**ロールをクリックすると、ロールの詳細が表示されます。
- **15.**[割り当ての追加]をクリックします。
- 16. [メンバーの選択]で、 [メンバーが選択されていません]をクリックします。
- **17.**Azure アプリ ID を、アプリ名またはアプリ ID で検索します。
- **18.**以前に作成したアプリを選択して、[選択されたアイテム]セクションに移動します。
- **19.**[選択]をクリックします。

この時点で、Azure アプリ ID が[メンバーの選択]セクションに表示されています。Azure の組織情報は、 ディレクトリのプロパティとして Azure Active Directory ページに表示されます[。モダン認証](#page-13-0)を行うために BlackBerry UEM を設定するときに使用するこれらの 2 つのエントリを記録します。

- **20.**[次へ]をクリックします。
- **21.**[割り当ての追加]ページで、[割り当ての種類]が[アクティブ]に設定されていることを確認します。 割り当てタイプの詳細については、Microsoft の[情報を](https://docs.microsoft.com/en-us/azure/active-directory/privileged-identity-management/pim-how-to-add-role-to-user)参照してください。
- 22. 「割り当て] をクリックします。
- 終了したら: [ゲートキーピング設定の作成](#page-13-0)

#### <span id="page-10-1"></span>証明書を **UEM** の **Azure** アプリ **ID** に関連付ける

新しいクライアント証明書を要求して CA サーバーからエクスポートすることも、自己署名証明書を使用するこ とも可能です。秘密鍵は .pfx 形式にする必要があります。公開鍵は、Microsoft Azure にアップロードするため に、.cer または .pem ファイルとしてエクスポートできます。

**1.** 次のタスクのいずれかを実行します。

![](_page_11_Picture_75.jpeg)

自己署名証明書を使用 する場合 **a.** New-SelfSignedCertificate コマンドを使用して、自己署名証明書を作 成します。詳細については、[docs.microsoft.com](https://docs.microsoft.com/en-us/powershell/module/pki/new-selfsignedcertificate?view=windowsserver2022-ps) にアクセスして New-SelfSignedCertificate の情報を参照してください。 **1.** Microsoft Windows を実行しているコンピューターで、Windows PowerShell を開きます。 **2.** 次のコマンドを入力します。「\$cert=New-SelfSignedCertificate -Subject "CN=<アプリ名>" -CertStoreLocation "Cert: \CurrentUser\My" -KeyExportPolicy Exportable -KeySpec Signature」。ここで <アプリ名> は、[「モダン認証を設定するために](#page-10-0) アプリを追加して Azure [の詳細情報を取得する」](#page-10-0)の手順 4 でアプリに割 り当てた名前です。要求する証明書では、件名フィールドに Azure アプ リ名を含める必要があります。 **3. Enter** キーを押します。 **b.** Microsoft 管理コンソール(MMC)から公開鍵をエクスポートします。公開 証明書は、.cer または .pem ファイルとして保存してください。公開鍵は、 作成された Azure アプリ ID に使用されます。 **1.** Windows を実行しているコンピューターで、ログインしているユーザー の証明書マネージャーを開きます。 **2.** [個人]を開きます。 **3.** [証明書]をクリックします。 **4.** <ユーザー>@<ドメイン> を右クリックし、[すべてのタスク] **>** [エク スポート]をクリックします。 **5.** [証明書のエクスポート ウィザード]で、[いいえ、秘密キーをエクス ポートしません]をクリックします。 **6.** [次へ]をクリックします。 **7.** [**Base-64 encoded X.509 (.cer)**]を選択します。[次へ]をクリックし ます。 **8.** 証明書の名前を入力し、デスクトップに保存します。 **9.** [次へ]をクリックします。 **10.**[完了]をクリックします。 **11.**[**OK**]をクリックします。 **c.** Microsoft 管理コンソール(MMC)から秘密鍵をエクスポートします。必 ず秘密鍵を含めて、.pfx ファイルとして保存してください。手順について は、[docs.microsoft.com](https://docs.microsoft.com/en-us/previous-versions/windows/it-pro/windows-server-2008-R2-and-2008/cc754329(v%253dws.11)) にアクセスし、「秘密鍵を使用して証明書をエク スポートする」を参照してください。 **1.** Windows を実行しているコンピューターで、ログインしているユーザー の証明書マネージャーを開きます。 **2.** [個人]を開きます。 **3.** [証明書]をクリックします。 **4.** <ユーザー>@<ドメイン> を右クリックし、[すべてのタスク] **>** [エク スポート]をクリックします。 **5.** 証明書のエクスポート ウィザードで、[はい、秘密キーをエクスポート します]をクリックします。 **6.** [次へ]をクリックします。 **7.** [**Personal Information Exchange – PKCS #12 (.pfx)**]を選択しま す。[次へ]をクリックします。

- **8.** セキュリティ方式を選択します。
- **9.** 証明書の名前を入力し、デスクトップに保存します。
- **10.**[次へ]をクリックします。 **11.**[完了]をクリックします。 | Exchange ActiveSync にアクセス可能なデバイスの制御 | **13**
- **12.**[**OK**]をクリックします。
- **2.** 手順 1 でエクスポートした公開証明書(.pem または.cer ファイル)をアップロードし、証明書の資格情報を UEM の Azure アプリ ID に関連付けます。
	- a) [portal.azure.com](https://portal.azure.com) で <アプリ名> を開きます。このアプリ名は、[「モダン認証を設定するためにアプリを追](#page-10-0) 加して Azure [の詳細情報を取得する」](#page-10-0)の手順 4 でアプリに割り当てた名前です。
	- b) [証明書とシークレット]をクリックします。
	- c) [証明書]セクションで[証明書のアップロード]をクリックします。
	- d) [ファイルの選択]検索フィールドで、証明書をエクスポートした場所に移動します。
	- e) [追加]をクリックします。

### <span id="page-13-0"></span>ゲートキーピング設定の作成

ゲートキーピング設定を作成し、組織のセキュリティポリシーに準拠するデバイスが Microsoft Exchange Server または Microsoft Office 365 に接続できるようにできます。

作業を始める前に:

- [ゲートキーピングのための権限の設定](#page-6-1)。
- [承認されているデバイスのみに](#page-8-0) Exchange ActiveSync へのアクセスを許可。
- [ゲートキーピングのための](#page-9-1) Microsoft IIS 権限を設定する。
- [モダン認証を設定するために、アプリを追加して](#page-10-0) Azure の詳細情報を取得します。
- **1.** 次の操作のいずれかを実行します。
	- オンプレミス環境に BlackBerry UEM がある場合は、メニューバーで、[設定] **>** [外部統合] **>** [**Microsoft Exchange** ゲートキーピング]をクリックします。
	- BlackBerry UEM Cloud がある場合は、BlackBerry Connectivity Node コンソール(http:/localhost:8088) で、[一般設定] **>** [**BlackBerry Gatekeeping Service**]をクリックします。
- 2. Microsoft Exchange Server リストセクションで、十をクリックします。
- **3.** 次のタスクのいずれかを実行します。

![](_page_13_Picture_264.jpeg)

![](_page_14_Picture_273.jpeg)

- 4. [テスト接続] をクリックし、接続が成功していることを確認します。
- 5. [保存] をクリックします。

終了したら:

- [ゲートキーピングプロファイルの作成](#page-14-0) を行い、それをユーザーアカウント、ユーザーグループ、またはデバ イスグループに割り当てます。
- 1 つまたは複数の BlackBerry Gatekeeping Service のアクティブなインスタンスを持つサーバーグループを 設定した場合は、ゲートキーピングプロファイルを適切なサーバーグループに関連付けます。そのゲート キーピングプロファイルを割り当てられているすべてのユーザーは、そのサーバーグループの BlackBerry Gatekeeping Service の任意のアクティブなインスタンスを使用できます。

#### <span id="page-14-0"></span>ゲートキーピングプロファイルの作成

自動ゲートキーパーを使用する場合は、ゲートキーパープロファイルを作成します。

BlackBerry Gatekeeping Service を設定した場合は、ゲートキーピングプロファイルを作成し、ユーザーアカウン ト、ユーザーグループ、またはデバイスグループに割り当てる必要があります。ゲートキーピングプロファイル では、自動ゲートキーピングのために Microsoft Exchange サーバーを選択できます。

- **1.** メニューバーで[ポリシーとプロファイル]をクリックします。
- **2.** [メール、カレンダー、連絡先] **>** [ゲートキーピング]をクリックします。
- 3. 十をクリックします。
- **4.** プロファイルの名前と説明を入力します。
- **5.** [サーバーを選択]をクリックします。
- **6.** 1 つ以上のサーバーを選択し、● をクリックします。

## <span id="page-15-0"></span>デバイスに、仕事用メールおよびオーガナイザーデータへのア クセスが許可されていることの確認

組織が BlackBerry Gatekeeping Service を使用して、どのデバイスが Exchange ActiveSync から仕事用メールと オーガナイザーデータにアクセスできるか制御している場合は、少なくとも 1 台のゲートキーピングサーバーが メールプロファイルに設定されています。ゲートキーピングが設定されたメールプロファイルをユーザーアカウ ントに割り当てると、デバイスと Exchange ActiveSync 間の接続のステータスを確認できます。デバイスの詳細 ページの [IT ポリシーおよびプロファイル] セクションでステータスを確認できます。メールプロファイルの横 のデバイスの詳細に次のステータスが表示されます。

![](_page_15_Picture_221.jpeg)

<span id="page-15-1"></span>**Exchange ActiveSync** へのアクセスをデバイスが許可されていることの確認

**1.** メニューバーで、[ユーザー] **>** [管理されているデバイス]をクリックします。

- **2.** ユーザーアカウントを検索します。
- **3.** 検索結果で、ユーザーアカウントの名前をクリックします。
- **4.** 確認するデバイスのタブを選択します。
- 5. デバイスが許可されている場合は、 [IT ポリシーおよびプロファイル]セクションのメールプロファイルの 横に、[接続が許可されています]と表示されます。

#### <span id="page-15-2"></span>デバイスによる **Microsoft ActiveSync** へのアクセスの許可

BlackBerry UEM がデバイスから Exchange ActiveSync ID を取得できない場合、デバイスは Microsoft Exchange の許可リストには追加されません。これらのデバイスは、制限された Exchange ActiveSync デバイスリストか ら許可リストに手動で追加できます。たとえば、Android デバイスが MDM アクティベーションタイプを使用 してアクティブ化された場合、BlackBerry UEM は Exchange ActiveSync ID を取得できないため、制限された Exchange ActiveSync デバイスリスト内のデバイスは手動でホワイトリストに移動する必要があります。

- **1.** メニューバーで、[ユーザー] **>** [**Exchange** ゲートキーピング]をクリックします。
- **2.** デバイスを検索します。
- **3.** 「アクション]列で、✔ をクリックします。

### <span id="page-16-0"></span>デバイスによる **Microsoft ActiveSync** へのアクセスのブロック

以前に許可したデバイスが Microsoft ActiveSync にアクセスするのを手動でブロックできます。デバイスをブ ロックすると、ユーザーは Microsoft Exchange Server からのメールとその他の情報をデバイスで取得できなく なります。

- **1.** メニューバーで[ユーザー]をクリックします。
- **2.** [**Exchange** ゲートキーピング]をクリックします。
- **3.** デバイスを検索します。
- **4.** [アクション]列で、 Sをクリックします。

# <span id="page-17-0"></span>メールプロファイルの作成

メールプロファイルを使用すると、デバイスがどのような方法で組織のメールサーバーに接続し、Exchange ActiveSync または IBM Notes Traveler を使用してメールメッセージ、カレンダーエントリ、およびオーガナイ ザーデータを同期するかを指定できます。

組織が BlackBerry Work を使用してユーザーデバイスのメール、カレンダー、連絡先を管理している場合 は、メールプロファイルを使用する必要はありません。BlackBerry Work を管理する方法の詳細については、 「[BlackBerry Dynamics](https://docs.blackberry.com/ja/endpoint-management/blackberry-uem/current/administration/blackberry-dynamics/) アプリの管理」および「[BlackBerry Work](https://docs.blackberry.com/en/blackberry-dynamics-apps/blackberry-work/current/blackberry-work-administration-guide/) 管理ガイド」を参照してください。

Exchange ActiveSync を使用する場合は、次の点に注意する必要があります。

- 拡張メールセキュリティの場合は、iOS デバイスおよび Android デバイスの S/MIME を有効にすることができ ます。
- S/MIME を有効にすると、他のプロファイルを使用して、デバイスが自動的に S/MIME 証明書を取得して、証 明書のステータスをチェックできるように指定できます。

Notes Traveler を使用する場合は、次の点に注意する必要があります。

• iOS デバイスで Notes Traveler を使用するには、BlackBerry Secure Gateway を有効にする必要があります。

また、IMAP/POP3 [メールプロファイル](#page-42-0) を使用すると、iOS、macOS、Android、および Windows デバイスが どのような方法で IMAP または POP3 メールサーバーに接続し、メールメッセージを同期するかを指定できま す。Knox MDM を使用するようにアクティベーションを行ったデバイスは、IMAP または POP3 をサポートしま せん。

#### <span id="page-17-1"></span>メールプロファイルの作成

必要となるプロファイルの設定は、各デバイスタイプと組織の環境で使用されるメールサーバーに応じて異なり ます。

作業を始める前に:

- デバイスとメールサーバーの間で証明書ベースの認証を使用する場合、CA 証明書プロファイルを作成して、 ユーザーに割り当てる必要があります。また、デバイスに信頼済みクライアント証明書があることを確認し てください。
- MDM 制御 アクティベーションを使用する Android デバイスの場合、BlackBerry UEM はメールプロファイル をデバイスに送信しますが、ユーザーは手動でメールサーバーへの接続を設定する必要があります。
- **1.** メニューバーで[ポリシーとプロファイル]をクリックします。
- **2.** [メール、カレンダー、連絡先] **>** [メール]をクリックします。
- **3.** 十をクリックします。
- **4.** プロファイルの名前と説明を入力します。
- **5.** 必要に応じて、メールサーバーのドメイン名を入力します。プロファイルが、異なる Microsoft Active Directory ドメインに属する複数のユーザーに対応している場合は、%UserDomain% 変数を使用できます。
- **6.** [メールアドレス]フィールドで、次の操作のいずれかを実行します。
	- プロファイルが 1 人のユーザーに対応している場合は、ユーザーのメールアドレスを入力します。
	- プロファイルが複数のユーザーに対応している場合は、%UserEmailAddress% を入力します。
- **7.** メールサーバーのホスト名または IP アドレスを入力します。
- **8.** [ユーザー名]フィールドで、次の操作のいずれかを実行します。
	- プロファイルが 1 人のユーザーに対応している場合、ユーザー名を入力します。
	- プロファイルが複数のユーザーに対応している場合は、「%UserName%」と入力します。
	- プロファイルが IBM Notes Traveler 環境の複数のユーザーに対応している場合は、%UserDisplayName% を入力します。
- **9.** BlackBerry Infrastructure への特定の地域接続に BlackBerry Secure Gateway トラフィックを転送するように サーバーグループを設定した場合、[**BlackBerry Secure Gateway Service** サーバーグループ]ドロップダウ ンリストで適切なサーバーグループをクリックします。

BlackBerry Connectivity Node およびサーバーグループの詳細については[、オンプレミス計画関連の資料](https://docs.blackberry.com/ja/endpoint-management/blackberry-uem/current/planning-architecture/planning/ksa1404507465289/fzd1465071790519)[、イ](https://docs.blackberry.com/ja/endpoint-management/blackberry-uem/current/installation-configuration/installation-and-upgrade/BlackBerry-connectivity-node) [ンストールおよびアップグレード関連の資料](https://docs.blackberry.com/ja/endpoint-management/blackberry-uem/current/installation-configuration/installation-and-upgrade/BlackBerry-connectivity-node)または UEM Cloud [設定関連の資料](https://docs.blackberry.com/ja/endpoint-management/blackberry-uem/current/installation-configuration/cloud-configuration/car1421424562148)を参照してください。

**10.**組織内の各デバイスタイプのタブをクリックして[、各プロファイル設定に適切な値](#page-18-0)を設定します。

**11.**[追加]をクリックします。

終了したら: 必要に応じて、プロファイルをランク付けします。

#### <span id="page-18-0"></span>メールプロファイル設定

実際の値を指定するのではなく、値を参照するためにテキストフィールドになっているプロファイル設定では、 変数を使用できます。[メールプロファイル](#page-17-1)は、以下のデバイスタイプでサポートされています。

- iOS
- macOS
- Android
- Windows

<span id="page-18-1"></span>共通:メールプロファイル設定

![](_page_18_Picture_189.jpeg)

![](_page_19_Picture_165.jpeg)

#### <span id="page-19-0"></span>**iOS**:メールプロファイル設定

これらの設定は iPadOS デバイスにも適用されます。

![](_page_19_Picture_166.jpeg)

![](_page_20_Picture_171.jpeg)

![](_page_21_Picture_169.jpeg)

![](_page_22_Picture_178.jpeg)

認証

![](_page_23_Picture_187.jpeg)

![](_page_24_Picture_204.jpeg)

and the control of the control of the

![](_page_25_Picture_151.jpeg)

<span id="page-25-0"></span>**macOS** :メールプロファイル設定

macOS は、ユーザーアカウントまたはデバイスにプロファイルを適用します。メールプロファイルはユーザー アカウントに適用されます。

![](_page_25_Picture_152.jpeg)

![](_page_26_Picture_121.jpeg)

<span id="page-26-0"></span>**Android** :メールプロファイル設定

![](_page_26_Picture_122.jpeg)

![](_page_27_Picture_213.jpeg)

<u> 1989 - Johann Barnett, mars eta indonez erroman erroman erroman erroman erroman erroman erroman erroman errom</u>

![](_page_28_Picture_199.jpeg)

![](_page_29_Picture_147.jpeg)

and the control of the control of the

![](_page_30_Picture_169.jpeg)

#### <span id="page-30-0"></span>**Windows** :メールプロファイル設定

![](_page_30_Picture_170.jpeg)

![](_page_31_Picture_196.jpeg)

![](_page_32_Picture_50.jpeg)

# <span id="page-33-0"></span>**BlackBerry Secure Gateway** を使用して **iOS** デバイス に送信されるメールデータの保護

BlackBerry Secure Gateway は、MDM 制御 でアクティブ化された iOS および iPadOS デバイスに対 し、BlackBerry Infrastructure および BlackBerry UEM を介して組織のメールサーバーへのセキュリティ保護され た接続を提供します。

BlackBerry Secure Gateway を使用する場合は、組織に適切なライセンスがあることを確認する必要があります。 詳細については、[ライセンス関連の資料を参照してください。](https://docs.blackberry.com/en/endpoint-management/enterprise-licensing.html)

BlackBerry Secure Gateway を有効にすると、デバイスは、メールサーバーをファイアウォールの外部に公 開したり、DMZ 内にメールサーバーを配置したりすることなく、仕事用メールを送受信できるようになりま す。BlackBerry Secure Gateway を有効にするには、[メールプロファイルで](#page-19-0)[BlackBerry Secure Gateway を有効 にする]設定を選択します。

お使いの環境に iOS または iPadOS 13.0 以降のデバイスがあり、Microsoft のモダン認証を使用するように組織 のメールサーバーが設定されている場合、メールプロファイルで [認証に OAuth を使用する]設定を選択し、さ らに、メールサーバーでの認証に OAuth を使用するように [BlackBerry Secure Gateway](#page-34-1) を設定する必要がありま す。

BlackBerry Infrastructure への地域接続をサポートするようにサーバーグループを設定した場合、メールプロファ イルと適切なサーバーグループを関連付けることで、特定の地域接続に BlackBerry Secure Gateway トラフィッ クを転送できます。

#### <span id="page-33-1"></span>**BlackBerry Secure Gateway** の有効時におけるメールサーバーへ のセキュリティ保護された接続の設定

組織のメールサーバーと MDM 制御 アクティベーションタイプの iOS および iPadOS デバイスとの間に BlackBerry UEM を介してセキュリティ保護された接続を提供するために BlackBerry Secure Gateway を有効にす る場合、Exchange ActiveSync または Active Directory ID プロバイダーとの間にセキュリティ保護された接続を確 立するように BlackBerry UEM を設定しなければならないことがあります。

モダン認証を使用して Microsoft Exchange Online に接続する iOS および iPadOS 13.0 以降のデバイスが環境 にある場合、ID プロバイダーの証明書(またはルート証明書)を BlackBerry UEM に追加する必要がありま す。BlackBerry Secure Gateway は、接続を確立するときに、ID プロバイダーを信頼するための証明書を必要と します。また、モダン認証のために検出エンドポイントとメールサーバーリソースを指定する必要もあります。

Exchange ActiveSync サーバーが TLS 接続を必要とするように構成されている場合、Exchange ActiveSync サー バー証明書(またはそのルート証明書)を BlackBerry UEM に追加する必要があります。BlackBerry Secure Gateway は、TLS/SSL 接続を確立するときに、Exchange ActiveSync サーバーを信頼するための証明書を必要と します。Exchange ActiveSync サーバーのセキュリティ要件に応じて、BlackBerry Secure Gateway が Exchange ActiveSync との認証に使用できる TLS バージョンと暗号のリストを更新する必要があります。

### <span id="page-34-0"></span>**Exchange ActiveSync** サーバーおよび**/**または **ID** プロバイダーの 証明書を信頼するための **BlackBerry UEM** の設定

作業を始める前に:

次のサーバーから X.509 形式 (\*.cer、\*.der) で証明書をエクスポートし、管理コンソールからアクセスできる ネットワークの場所に保存します。

- Exchange ActiveSync サーバー
- Active Directory ID プロバイダー(環境に iOS または iPadOS 13.0 デバイスがあり、モダン認証をサポートす る場合)。
- **1.** メニューバーで、[設定] **>** [外部統合] **>** [信頼済み証明書]をクリックします。
- 2. [Exchange ActiveSync サーバー信頼]の横にある+をクリックします。
- **3.** [参照]をクリックします。
- **4.** 使用する証明書ファイルを選択します。
- **5.** [開く]をクリックします。
- **6.** 証明書の説明を入力します。
- **7.** [追加]をクリックします。

### <span id="page-34-1"></span>サポートされる **TLS** バージョンと暗号、または **OAuth** を使用す るための **BlackBerry Secure Gateway** の設定

BlackBerry Secure Gateway を有効にして、モダン認証に OAuth を使用できます。OAuth を使用するには、ID プ ロバイダーの検出ドキュメントエンドポイントとメールサーバーの URL が必要です。検出ドキュメントの詳細に ついては、Microsoft [のマニュアルを](https://docs.microsoft.com/en-us/azure/active-directory/develop/v2-protocols-oidc#fetch-the-openid-connect-metadata-document)参照してください。

BlackBerry Secure Gateway が Exchange ActiveSync との接続に使用する TLS バージョンと Microsoft Exchange SSL 暗号も指定できます。

- **1.** メニューバーで、[設定] **>** [外部統合] **>** [**BlackBerry Secure Gateway**]をクリックします。
- **2. TLS バージョンまたは SSL 暗号を追加または削除するには、該当するテーブルで 十 をクリックします。**
- **3.** [選択]リストで追加または削除する TLS バージョンまたは暗号をクリックします。
- **4.** 矢印をクリックして、目的のリストに項目を移動します。
- **5.** [割り当て]をクリックします。
- **6.** モダン認証を使用するには、[メールサーバー認証の **OAuth** を有効にする]を選択します。
- **7.** [検出エンドポイント]フィールドに、BlackBerry Secure Gateway が ID プロバイダーの検出ドキュメントを 取得しキャッシュするために使用する URL を入力します。 URL の形式は、https://<*ID* プロバイダー>/.well-known/openid-configuration です(例:https:// login.microsoftonline.com/common/.well-known/openid-configuration)。BlackBerry Secure Gateway は、バージョン管理されていない検出ドキュメントと v2.0 検出ドキュメントの両方を取得 し、キャッシュされたドキュメントを定期的に更新します。
- **8.** [メールサーバーリソース]フィールドに、メールプロファイルで指定されたメールサーバーの URL を 「https://」で始まる形式で入力します(例:https://outlook.office365.com)。

9. [保存] をクリックします。

# <span id="page-36-0"></span>**Android Enterprise** デバイスでの統合 **BlackBerry Hub** の有効化

BlackBerry Hub は、メッセージ、通知、およびイベントを 1 か所で表示できるようにする Android アプリです。

Android Enterprise デバイスのユーザーに、BlackBerry Hub の仕事用メッセージと個人用メッセージの両方の表 示を許可するには、BlackBerry UEM の一部の設定を確認する必要があります。

- **1.** ユーザーに割り当てられた IT ポリシーについては、BlackBerry Productivity Suite セクションで[BlackBerry Hub で統合アカウントの表示を許可する]IT ポリシールールが選択されていることを確認します。
- **2.** BlackBerry Hub のアプリの設定で、次の項目が選択されていることを確認します。
	- プロファイル間の IPC
	- 仕事用コンテンツへのアクセス

終了したら:

メールアカウントの追加、BlackBerry Hub 設定のカスタマイズなど、デバイスでの BlackBerry Hub の使い方につ いては、BlackBerry Hub [関連の資料を参照してください。](https://docs.blackberry.com/en/apps-for-android/blackberry-hub/)

トラブルシューティングの詳細については、[http://support.blackberry.com/community](https://support.blackberry.com/community/s/article/37721) にアクセスし、記事 37721 を参照してください。

# <span id="page-37-0"></span>**S/MIME** を使用したメールセキュリティの強化

S/MIME を有効にすると、iOS および Android デバイスのユーザーのメールセキュリティを強化できます。S/ MIME は、メッセージの暗号化と署名を行うための標準的な方式です。デバイスで S/MIME 保護されたメッセー ジをサポートする仕事用メールアカウントを使用する際、ユーザーは S/MIME 保護を使って、メッセージの暗号 化、署名、または暗号化と署名の両方を実行できます。個人用メールアドレスに対しては S/MIME を有効にでき ません。

ユーザーは、受信者の S/MIME 証明書をデバイスに保存できます。ユーザーは自身の秘密鍵をデバイスまたはス マートカードに保存できます。

管理者がメールプロファイルで有効にすることで、ユーザーは S/MIME を使用できるようになります。iOS ま たは Android デバイスのユーザーには、S/MIME の使用を強制できません。S/MIME の使用が任意の場合、ユー ザーはデバイスで S/MIME を有効にし、メッセージを暗号化するか、メッセージに署名するか、または暗号化と 署名の両方を行うかを指定できます。

S/MIME 設定は、PGP 設定より優先されます。S/MIME のサポートが[必須]に設定されている場合、PGP 設定 は無視されます。

#### <span id="page-37-1"></span>**S/MIME** 証明書の取得

証明書の取得プロファイルを使用して、LDAP 証明書サーバーを対象に、Android および iOS デバイスによる受 信者の S/MIME 証明書の検索および取得を許可できます。必要な S/MIME 証明書がデバイスの証明書ストアにま だない場合は、デバイスは自動的にサーバーからそれを取得し、証明書ストアにインポートします。

Android および iOS デバイスは、プロファイルに指定された各 LDAP 証明書サーバーを検索し、S/MIME 証明書 を取得します。複数の S/MIME 証明書があり、デバイスが優先される証明書を判別できない場合は、ユーザーが 使用する証明書を選択できるように、すべての S/MIME 証明書が表示されます。

管理者は、デバイスが単純な認証または Kerberos 認証のいずれかを使用して LDAP 証明書サーバーでの認証を 実行するように要求することができます。デバイスが単純な認証を使用するように要求する場合は、デバイスが 自動的に LDAP 証明書サーバーでの認証を実行できるように、必要な認証資格情報を証明書の取得プロファイル に含めることができます。デバイスによる Kerberos 認証の使用を必須化する場合は、Android および iOS デバイ スが自動的に LDAP 証明書サーバーでの認証を実行できるよう、必要な認証資格情報を証明書の取得プロファイ ルに含めることができます。それ以外の場合は、デバイスが LDAP 証明書サーバーでの認証を初めて試行する際 に、ユーザーが必要な認証資格情報を入力するように求められます。

S/MIME 証明書の取得のために Kerberos 認証を実装する場合は、該当するユーザーまたはユーザーグループにシ ングルサインオンプロファイルを割り当てる必要があります。シングルサインオンプロファイルの作成と割り当 ての詳細については、「[デバイスのシングルサインオン認証を設定](https://docs.blackberry.com/ja/endpoint-management/blackberry-uem/current/administration/network-connections/setting-up-single-sign-on-authentication-for-devices.html)」を参照してください。

管理者が証明書の取得プロファイルを作成して、それをユーザーアカウント、ユーザーグループ、またはデバイ スグループに割り当てない場合は、ユーザーが手動で仕事用メールの添付ファイルまたはコンピューターから S/ MIME 証明書をインポートする必要があります。

<span id="page-37-2"></span>証明書の取得プロファイルの作成

作業を始める前に :

• デバイスがセキュリティ保護された接続を確立する際に LDAP 証明書サーバーを信頼できるようにするため に、CA 証明書をデバイスに配布しなければならない場合があります。必要に応じて、CA 証明書プロファ

イルを作成し、それらをユーザーアカウント、ユーザーグループ、またはデバイスグループに割り当てま す。CA 証明書の詳細については、「[デバイスおよびアプリへの](https://docs.blackberry.com/en/endpoint-management/blackberry-uem/current/administration/pki-certificates/amo1418143666469/sending-ca-certificates-to-devices.html) CA 証明書の送信」を参照してください。

- S/MIME 証明書の取得のために Kerberos 認証を実装する場合は、該当するユーザーまたはユーザーグループ にシングルサインオンプロファイルを割り当てる必要があります。シングルサインオンプロファイルの詳細 については、[「デバイスでシングルサインオン認証を設定](https://docs.blackberry.com/en/endpoint-management/blackberry-uem/current/administration/network-connections/setting-up-single-sign-on-authentication-for-devices.html)」を参照してください。
- 1. メニューバーで「ポリシーとプロファイル]をクリックします。
- **2.** [証明書] **>** [証明書の取得]をクリックします。
- **3. 十をクリックします。**
- **4.** 証明書の取得プロファイルの名前と説明を入力します。
- **5.** 表で、 をクリックします。
- **6.** [サービス **URL**]フィールドに、ldap://*<FQDN>*:*<*ポート*>* 形式を使用して、LDAP 証明書サーバーの FQDN を入力します。(ldap://server01.example.com:389 など)。
- **7.** [検索ベース]フィールドに、LDAP 証明書サーバー検索の起点となるベース DN を入力します。
- **8.** [検索範囲]ドロップダウンリストで、次の操作のいずれかを実行します。
	- ベースオブジェクトのみ(ベース DN)を検索するには、[ベース]をクリックします。このオプション は、デフォルト値です。
	- ベースオブジェクトの 1 レベル下を検索するが、ベースオブジェクト自体は検索しない場合は、[**1** レベ ル]をクリックします。
	- ベースオブジェクトとその下のすべてのレベルを検索するには、[サブツリー]をクリックします。
	- ベースオブジェクトの下のすべてのレベルを検索するが、ベースオブジェクト自体は検索しない場合 は、[子]をクリックします。
- **9.** 認証が必要な場合は、次の操作を実行します。
	- a) [認証の種類]ドロップダウンリストで、[単純]または[**Kerberos**]をクリックします。
	- b) [**LDAP** ユーザー **ID**]フィールドに、LDAP 証明書サーバーの検索権限を持つアカウントの DN を入力しま す(cn=admin、dc=example、dc=com など)。
	- c) [**LDAP** パスワード]フィールドに、LDAP 証明書サーバーの検索権限を持つアカウントのパスワードを入 力します。
- **10.**必要に応じて、[セキュリティ保護された接続を使用する]チェックボックスをオンにします。
- 11. [接続のタイムアウト]フィールドに、デバイスが LDAP 証明書サーバーの応答を待機する時間(秒単位)を 入力します。
- **12.**[追加]をクリックします。
- **13.**LDAP 証明書サーバーごとに手順 5~11 を繰り返します。
- **14.**[追加]をクリックします。

終了したら:

• 必要に応じて、プロファイルをランク付けします。

#### <span id="page-38-0"></span>デバイスでの **S/MIME** 証明書のステータスの判別

OCSP プロファイルおよび CRL プロファイルを使用して、iOS および Android デバイスに S/MIME 証明書のス テータスの確認を許可できます。OCSP プロファイルと CRL プロファイルは、ユーザーアカウント、ユーザーグ ループ、またはデバイスグループに割り当てることができます。

iOS および Android デバイスは、OCSP プロファイルに指定された各 OCSP レスポンダーを検索し、S/MIME 証 明書のステータスを取得します。iOS および Android デバイスは、証明書ステータス要求を BlackBerry UEM に 送信できます。管理者は CRL プロファイルで、BlackBerry UEM が HTTP、HTTPS、または LDAP を使用して S/ MIME 証明書のステータスを検索するように設定できます。

証明書の取得に Exchange ActiveSync を使用する場合、iOS および Android デバイスは Exchange ActiveSync を 使用して、S/MIME 証明書のステータスをチェックします。証明書の取得に LDAP を使用する場合、iOS およ び Android デバイスは OCSP を使用して、証明書のステータスをチェックします。iOS および Android デバイス は、OCSP プロファイルを使用しません。デバイスは証明書内の OCSP レスポンダーをチェックします。

証明書ステータス表示の詳細については、デバイスのユーザーガイドのセキュリティ保護されたメールアイコン に関する説明を参照してください。

#### <span id="page-39-0"></span>**OCSP** プロファイルの作成

OCSP プロファイルは iOS および Android デバイスでサポートされます。

- **1. メニューバーで[ポリシーとプロファイル]をクリックします。**
- **2.** [証明書] **>** [**OCSP**]をクリックします。
- **3. 十**をクリックします。
- **4.** OCSP プロファイルの名前と説明を入力します。
- **5.** 次の操作を実行します。
	- a) 表で、 十 をクリックします。
	- b) [サービス **URL**]フィールドに、OCSP レスポンダーの Web アドレスを入力します。
	- c) [接続タイムアウト]フィールドに、デバイスが OCSP の応答を待機する時間(秒単位)を入力します。
	- d) [追加]をクリックします。
- **6.** OCSP レスポンダーごとに手順 4 を繰り返します。
- **7.** [追加]をクリックします。

終了したら: 必要に応じて、プロファイルをランク付けします。

#### <span id="page-39-1"></span>**CRL** プロファイルの作成

CRL プロファイルは iOS および Android デバイスでサポートされます。

- **1.** メニューバーで[ポリシーとプロファイル]をクリックします。
- **2.** [証明書] **>** [**CRL**]をクリックします。
- **3. 十 をクリックします。**
- **4.** CRL プロファイルの名前と説明を入力します。
- **5.** デバイスに証明書に定義されたレスポンダー URL の使用を許可するには、[証明書拡張レスポンダーを使用 する]チェックボックスをオンにします。
- **6.** 次のタスクを実行します。

![](_page_40_Picture_299.jpeg)

**7.** [追加]をクリックします。

終了したら: 必要に応じて、プロファイルをランク付けします。

#### <span id="page-40-0"></span>**PGP** を使用したメールセキュリティの強化

iOS および Android デバイスでは、PGP を有効にすることで、デバイスユーザーのメールセキュリティを強化で きます。PGP は、OpenPGP 形式を使用してデバイス上のメッセージを保護します。ユーザーは、仕事用メール アドレスの使用時に、PGP 保護によってメッセージの署名、暗号化、または署名と暗号化の両方を実行できま す。個人用メールアドレスに対しては PGP を有効にできません。

管理者がメールプロファイルで有効にすることで、ユーザーは PGP を使用できるようになります。iOS および Android デバイスのユーザーに PGP の使用を強制することも、PGP の使用を許可しないことも、または使用を 任意にすることも可能です。PGP の使用が任意の場合(デフォルト設定)、ユーザーはデバイスで PGP を有効 にし、メッセージを暗号化するか、メッセージに署名するか、または暗号化と署名の両方を行うかを指定できま す。

メッセージの署名と暗号化を行うには、受信者ごとに PGP キーをデバイスに保存する必要があります。ユー ザーは、仕事用メールからファイルをインポートすることで PGP キーを保存できます。

適切なメールプロファイル設定を使用して PGP を設定できます。

#### <span id="page-41-0"></span>メッセージ分類を使用したセキュリティ保護されたメールの強 制

メッセージを分類すると、iOS および Android デバイスのメールを対象に、セキュリティ保護メールポリシーを 指定して適用し、メールに視覚的なマークを追加できます。BlackBerry UEM を使用して、iOS および Android デ バイスのユーザーに、コンピューターのメールアプリケーションと同様のメッセージ分類オプションを提供でき ます。メッセージの分類に基づいて、送信メッセージに適用する次のルールを定義できます。

- メッセージの分類を示すラベルを追加する(「機密情報」など)
- 件名の末尾に視覚的なマーカーを追加する([C] など)
- メール本文の先頭または末尾にテキストを追加する(「このメッセージは機密情報として分類されました」 など)
- S/MIME または PGP のオプションを設定する(署名や暗号化など)
- デフォルトの分類を設定する

iOS および Android デバイスでは、メッセージの分類を使用して、ユーザーによるメッセージの署名、暗号化、 またはその両方を必須化したり、ユーザーのデバイスから送信されるメールに視覚的なマークを追加したりでき ます。ユーザーのデバイスに送信するメッセージ分類設定ファイル(拡張子 .json)の指定には、メールプロファ イルを使用します。ユーザーがメッセージ分類の設定されているメールに返信するか、セキュリティ保護された メールを作成すると、メッセージ分類の設定によって、デバイスが送信メッセージに対して適用する分類ルール が特定されます。

デバイスのメッセージ保護オプションは、デバイスで許可されている種類の暗号化およびデジタル署名に制限さ れます。ユーザーがデバイス上のメールにメッセージ分類を適用する場合は、メッセージ分類により許可されて いる 1 つの種類のメッセージ保護を選択するか、またはデフォルトのメッセージ保護を承諾する必要がありま す。ユーザーが、署名、暗号化、またはその両方を要求するメッセージ分類を選択したが、デバイスで S/MIME または PGP が設定されていない場合、そのユーザーはメールを送信できません。

S/MIME および PGP 設定は、メッセージ分類より優先されます。ユーザーは、各自のデバイスでメッセージの 分類を上げることはできても、下げることはできません。メッセージ分類レベルは、各分類のセキュリティ保護 メールのルールで決まります。

メッセージ分類が有効化されている場合、ユーザーはデバイスからメールを送信するときに BlackBerry Assistant を使用できません。

適切なメールプロファイル設定を使用して、メッセージ分類を設定できます。

メッセージ分類設定ファイルを作成する方法の詳細については、[support.blackberry.com/community](https://support.blackberry.com/community/s/article/36736) にアクセス して、記事 36736 を参照してください。

# <span id="page-42-0"></span>**IMAP/POP3** メールプロファイルを作成

IMAP/POP3 メールプロファイルは、iOS、macOS、Android、および Windows デバイスが IMAP または POP3 メールサーバーに接続して、メールメッセージを同期する方法を指定するために使用します。

必要となるプロファイルの設定は、各デバイスタイプと選択する設定に応じて異なります。

メモ **:** BlackBerry UEM はメールプロファイルを Android デバイスに送信しますが、ユーザーは手動でメールサー バーへの接続を設定する必要があります。

- 1. メニューバーで「ポリシーとプロファイル]をクリックします。
- **2.** [メール、カレンダー、および連絡先] **>** [**IMAP/POP3** メール]をクリックします。
- **3.** 十をクリックします。
- **4.** プロファイルの名前と説明を入力します。
- **5.** [メールの種類]フィールドで、メールプロトコルの種類を選択します。
- **6.** [メールアドレス]フィールドで、次の操作のいずれかを実行します。
	- プロファイルが 1 人のユーザーに対応している場合は、ユーザーのメールアドレスを入力します。
	- プロファイルが複数のユーザーに対応している場合は、%UserEmailAddress% と入力します。
- **7.** [受信メール設定]セクションには、受信メール用メールサーバーのホスト名または IP アドレスを入力しま す。
- **8.** 必要に応じて、受信メールのポートを入力します。
- **9.** [ユーザー名]フィールドで、次の操作のいずれかを実行します。
	- プロファイルが 1 人のユーザーに対応している場合、ユーザー名を入力します。
	- プロファイルが複数のユーザーに対応している場合は、%UserName% と入力します。
- **10.**[送信メール設定]セクションには、送信メール用メールサーバーのホスト名または IP アドレスを入力しま す。
- **11.**必要に応じて、送信メールのポートを入力します。

**12.**必要に応じて、[送信メールに必要な認証]を選択し、送信メールに使用する資格情報を指定します。

**13.**組織内の各デバイスタイプのタブをクリックして[、各プロファイル設定に適切な値](#page-42-1)を設定します。

**14.**[追加]をクリックします。

#### <span id="page-42-1"></span>**IMAP/POP3** メールプロファイルの設定

実際の値を指定するのではなく、値を参照するためにテキストフィールドになっているプロファイル設定では、 変数を使用できます。BlackBerry UEM は、事前定義されたデフォルトの変数と定義されたカスタム変数をサポー トしています。IMAP/POP3 [メールプロファイルは](#page-42-0)、次の種類のデバイスでサポートされています。

- iOS
- macOS
- Android
- Windows

ときには、設定をサポートするためのデバイス OS の必要最小バージョンが、BlackBerry UEM によってサポー トされていないバージョンである場合があります。サポートされるバージョンの詳細については、[「互換性一覧](https://docs.blackberry.com/en/endpoint-management/compatibility-matrix) [表」を参照してください](https://docs.blackberry.com/en/endpoint-management/compatibility-matrix)。

### <span id="page-43-0"></span>**iOS**および **macOS**:**IMAP/POP3** メールプロファイルの設定

これらの設定は iPadOS デバイスにも適用されます。

macOS は、ユーザーアカウントまたはデバイスにプロファイルを適用します。IMAP/POP3 プロファイルはユー ザーアカウントに適用されます。

![](_page_43_Picture_189.jpeg)

![](_page_44_Picture_163.jpeg)

![](_page_45_Picture_170.jpeg)

# <span id="page-45-0"></span>**Android** :**IMAP/POP3** メールプロファイルの設定

![](_page_45_Picture_171.jpeg)

# <span id="page-46-0"></span>**Windows** :**IMAP/POP3** メールプロファイルの設定

![](_page_46_Picture_187.jpeg)

# <span id="page-47-0"></span>**iOS**および **macOS** デバイス用 **CardDAV** および **CalDAV** プロファイルの設定

CardDAV および CalDAV プロファイルを使用すると、iOS、iPadOS、および macOS デバイスでリモートサー バー上の連絡先とカレンダー情報にアクセスできます。CardDAV プロファイルと CalDAV プロファイルはユー ザーアカウント、ユーザーグループ、またはデバイスグループに割り当てることができます。複数のデバイスで 同じ情報にアクセスできます。

macOS は、ユーザーアカウントまたはデバイスにプロファイルを適用します。CardDAV および CalDAV プロ ファイルはユーザーアカウントに適用されます。

### <span id="page-47-1"></span>**CardDAV** プロファイルの作成

作業を始める前に:

- デバイスがアクティブ CardDAV サーバーにアクセスできることを確認します。
- 1. メニューバーで「ポリシーとプロファイル]をクリックします。
- **2.** [メール、カレンダー、および連絡先] **>** [**CardDAV**]をクリックします。
- **3.** 十をクリックします。
- **4.** プロファイルの名前と説明を入力します。
- **5.** プロファイルのサーバーアドレスを入力します。これは、カレンダーアプリケーションをホストするコン ピューターの FQDN です。
- **6.** [ユーザー名]フィールドで、次の操作のいずれかを実行します。
	- プロファイルが 1 人のユーザーに対応している場合、ユーザー名を入力します。
	- プロファイルが複数のユーザーに対応している場合は、「%UserName%」と入力します。
- **7.** 必要に応じて、CardDAV サーバーのポートを入力します。
- **8.** 必要に応じて、[**SSL** を使用]チェックボックスをオンにして、SSL サーバーの URL を入力します。
- **9.** 必要な場合は、[**Per-account VPN**]フィールドで、このアカウントのネットワーク通信に使用する VPN プ ロファイルを選択します。
- **10.**[追加]をクリックします。

終了したら: プロファイルをユーザー、ユーザーグループ、またはデバイスグループに割り当てます。

#### <span id="page-47-2"></span>**CalDAV** プロファイルの作成

#### 作業を始める前に:

- デバイスがアクティブ CalDAV サーバーにアクセスできることを確認します。
- **1.** メニューバーで[ポリシーとプロファイル]をクリックします。
- **2.** [メール、カレンダー、および連絡先] **>** [**CalDAV**]をクリックします。
- 3. + をクリックします。
- **4.** プロファイルの名前と説明を入力します。
- **5.** プロファイルのサーバーアドレスを入力します。これは、カレンダーアプリケーションをホストするコン ピューターの FQDN です。
- **6.** [ユーザー名]フィールドで、次の操作のいずれかを実行します。
	- プロファイルが 1 人のユーザーに対応している場合、ユーザー名を入力します。
	- プロファイルが複数のユーザーに対応している場合は、「%UserName%」と入力します。
- **7.** 必要に応じて、CalDAV サーバーのポートを入力します。
- **8.** 必要に応じて、[**SSL** を使用]チェックボックスをオンにして、SSL サーバーの URL を入力します。
- **9.** 必要な場合は、[**Per-account VPN**]フィールドで、このアカウントのネットワーク通信に使用する VPN プ ロファイルを選択します。
- **10.**[追加]をクリックします。
- 終了したら: プロファイルをユーザー、ユーザーグループ、またはデバイスグループに割り当てます。

# <span id="page-49-0"></span>商標などに関する情報

©2022 BlackBerry Limited.BLACKBERRY、BBM、BES、EMBLEM Design、ATHOC、CYLANCE、SECUSMART な どの商標(ただし、これらに限定されるとは限らない)は BlackBerry Limited、その子会社および関連会社の商 標または登録商標であり、ライセンスに基づいて使用され、当該の商標に対する独占権は明確に留保されていま す。その他すべての商標は各社の所有物です。

本書は、参照用として本書で取り上げるすべての文書(提供される文書または BlackBerry の Web サイトで参 照可能な文書)を含めて「現状のまま」または「参照可能な形で」提供されるか、またはアクセスすることが でき、BlackBerry Limited およびその関連会社(「BlackBerry」)はいかなる条件付け、承認、表明、または保 証もしないものとし、BlackBerry は本書の誤記、技術的な誤りまたはその他の誤り、エラー、遺漏について何 ら責任を負いません。BlackBerry の所有権、機密情報および/または企業秘密を保護するため、本書では一部の BlackBerry テクノロジの側面を一般化された用語で記述している場合があります。BlackBerry は、本書に含まれ る情報を定期的に変更する権利を留保します。ただし、BlackBerry には、本書への変更、更新、拡張、または他 の追加を適時ユーザーに提供する義務はないものとします。

本書は、第三者をソースとする情報、ハードウェアまたはソフトウェア、製品またはサービス(コンポーネント や、著作権保護されたコンテンツなど)、および/または第三者の Web サイト(これらをまとめて「サードパー ティ製品およびサービス」という)への参照を含んでいる可能性があります。BlackBerry は、サードパーティ製 品およびサービスの内容、正確性、著作権遵守、互換性、性能、信頼性、適法性、品格、リンク、他の側面など に限定することなく、サードパーティ製品およびサービスを一切管理することはなく、責任も負いません。本書 においてサードパーティ製品およびサービスを参照することは、BlackBerry がサードパーティ製品およびサービ スまたは第三者を保証することを意味するものではありません。

該当する司法管轄地域の適用法で明確に禁じられている場合を除き、本書で参照されているソフトウェア、ハー ドウェア、サービス、またはサードパーティ製品およびサービスについて、耐久性、特定の目的または使用に対 する適合、商品性、適性品質、権利侵害の不存在、品質満足度、権原、または制定法、慣習法、取引過程、商慣 習から生じる、本書またはその使用に関する、または性能または性能の不履行に関する条件付け、承認、表明、 保証などに限定することなく、明示的または黙示的に、いかなる条件付け、承認、表明、または保証も除外され ます。ユーザーは、国や地域によって異なる他の権利を有する場合もあります。一部の司法管轄地域では、黙示 的な保証および条件の除外事項または限定事項は禁止されています。法律で認められている範囲で、本書に関連 する黙示的な保証または条件は、上記に定めるように除外できないが限定できる場合、ユーザーが本書または該 当する対象物を初めて入手してから 90 日間に限定されます。

該当する司法管轄地域の適用法で認められている最大限の範囲で、本書またはその使用に関連して、または本 書で参照されているソフトウェア、ハードウェア、サービス、またはサードパーティ製品およびサービスの性能 または性能の不履行に関連して、直接的、必然的、典型的、偶発的、間接的、特殊的、懲罰的、または加重的損 害、金銭的損失による損害(利益または収益の損失、予想される貯蓄の未達成、事業の中断、ビジネス情報の消 失、ビジネス機会の喪失、データの破損または消失、データの送受信の失敗、BlackBerry 製品またはサービスと 併用したアプリケーションに関連する問題、ダウンタイムコスト、BlackBerry 製品またはサービスあるいはその 一部の使用機会や通信サービスの使用機会の喪失、代替品コスト、保険料、設備費、保守費、資本コストなど) に限定することなく、損害を予想できたかどうかを問わず、BlackBerry が損害の可能性について勧告を受けてい た場合を含め、いかなる場合においても、BlackBerry はいかなる損害の責任も負わないものとします。

該当する司法管轄地域の適用法で認められている最大限の範囲で、契約、不法行為、またはユーザーに対する過 失責任または厳格責任について、BlackBerry は他のいかなる義務、責務、または責任も負わないものとします。

本書の限定事項、除外事項、および免責事項は、(A)訴訟原因、請求、またはユーザーによる行為(契約違 反、過失、不法行為、厳格責任、その他の法理論など)の性質に関係なく、この契約の基本目的または本書に記 載されている救済策の根本的違反または不履行を免れるため、(B)BlackBerry およびその関連会社、その後継

者、譲受人、代理業者、納入業者(通信事業者を含む)、認可された BlackBerry 販売業者(通信事業者を含む) およびその取締役、従業員、および請負業者に適用されます。

上記に定める限定事項および除外事項に加えて、いかなる場合においても、BlackBerry の取締役、従業員、代理 業者、販売業者、納入業者、請負業者または BlackBerry の関連会社は、本書に起因または関連する責任を負わな いものとします。

ユーザーは、サードパーティ製品およびサービスの加入、インストール、または使用前に、通信事業者がサード パーティ製品およびサービスのすべての機能をサポートすることに同意していることを確認する責任を負いま す。一部の通信事業者は、BlackBerry® Internet Service への加入によるインターネット閲覧機能を提供しない場 合があります。サービスの利用、ローミング、サービスプラン、その他の機能については、通信事業者に問い合 わせてください。BlackBerry 製品およびサービスにおけるサードパーティ製品およびサービスのインストールま たは使用には、第三者の権利を侵害または妨害しないように、特許、商標、著作権、または他のライセンスが必 要になる場合があります。ユーザーは、サードパーティ製品およびサービスを使用するかどうかを決定し、使用 するためにサードパーティライセンスが必要かどうかを確認する責任を負います。必要な場合、ユーザーはライ センスを取得する責任を負います。ユーザーは、必要なライセンスをすべて取得するまで、サードパーティ製品 およびサービスをインストールまたは使用してはなりません。BlackBerry 製品およびサービスで提供されるサー ドパーティ製品およびサービスは、ユーザーの便宜のために「現状のまま」提供され、BlackBerry は明示的にも 黙示的にもいかなる条件付け、承認、表明、または保証もしないものとし、BlackBerry はそれに関連するいかな る責任も負わないものとします。ユーザーによるサードパーティ製品およびサービスの使用は、ライセンスまた は BlackBerry との他の契約で明示的に対象になっている場合を除き、個別のライセンスおよび第三者との他の該 当契約の条件に従うものとし、その制約を受けるものとします。

BlackBerry 製品またはサービスの使用条件は、個別のライセンスまたは BlackBerry との他の該当契約に定められ ています。本書の内容は、本書以外に BlackBerry 製品またはサービスの一部に対して BlackBerry が提供した文 書による明示的な契約または保証を破棄するものではありません。

BlackBerry Enterprise Software には、特定のサードパーティ製ソフトウェアが組み込まれています。このソフト ウェアに関連するライセンスおよび著作権情報は、[http://worldwide.blackberry.com/legal/thirdpartysoftware.jsp](https://www.blackberry.com/us/en/legal/third-party-software) でご確認いただけます。

BlackBerry Limited 2200 University Avenue East Waterloo, Ontario Canada N2K 0A7

BlackBerry UK Limited Ground Floor, The Pearce Building, West Street, Maidenhead, Berkshire SL6 1RL United Kingdom

Published in Canada